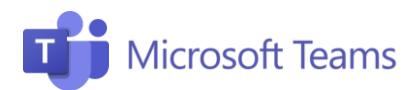

## #6 Netiqueta Profesores

Aquí te dejamos algunos consejos últiles a la hora de poner en marcha tu clase con Teams. ¡Importante! La barra de comandos aparece en el centro inferior pasando el cursor sobre la pantalla.

## Audio y vídeo 1

- Te escucho y te veo: enciende el audio y el vídeo cuando te conectes. Para evitar confusiones y sobrecarga de línea, mejor apaga el vídeo.
- Evita el ruido de fondo: dile a tus alumnos que mantengan siempre la cámara/micrófono en "silencio" y que lo enciendan únicamente sólo para intervenir.
- ¡Silencio!: si los alumnos hacen un mal uso de la herramienta o se escucha mucho ruido de fondo, puedes eliminar el audio de tus alumnos haciendo clic en los tres puntos junto al número del estudiante y seleccionando Silencio.

## Gestión de clases

2

- 1. ¿Estáis todos aquí? Comprueba que todos están conectados. Si has invitado a algún alumno pero no aparece en la lección, puedes volver a llamarle haciendo clic en los tres puntos junto a su nombre.
- 2. ¿Buenos días, ¿cómo estás? Tómate unos minutos al principio para preguntar a los alumnos cómo están, cómo se sienten y que así se sientan más partícipes de la llamada.
- 3. ¿Qué dices? El chat está disponible para facilitar la comunicación, además se pueden incluir diversas actividades, como cuestionarios o encuestas preparadas en Forms (u otras aplicaciones integradas).
- 4. Buena charla, aunque... recuerda que puedes impedir que los alumnos puedan chatear. Clic Administrar equipo y selecciona Miembros donde podrás ver la lista de participantes del equipo y desactivar los comentarios individuales de los alumnos en chats y conversaciones.

## Compartir pantalla y pizarra 3

- 1. Material de la clase: Puedes compartir tu pantalla para mostrar a los alumnos contenido útil, como presentaciones de PowerPoint, videos, documentos colaborativos y cualquier cosa que esté visible en el escritorio.
- 2. Notas en la pizarra: Puedes abrir tu aplicación de Whiteboard y escribir directamente.

Barra de comandos: al pasar el ratón sobre las teclas individuales podrás ver la leyenda. Las teclas se activan y desactivan haciendo clic. Sólo audio activado

Vídeo y audio encendidos

 $\blacksquare$ 

 $\mathbb{Z}(\bullet)$ 

Vídeo y audio desactivados

 $\mathfrak{o}\subset\mathbf{O}$ 

 $\mathscr{L}(\bullet)$ 

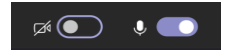

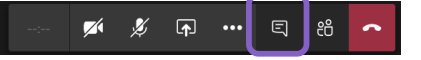

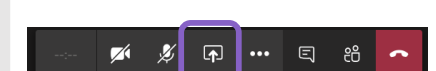

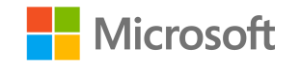

¡Únete a nuestra Comunidad Educativa de Microsoft! Donde encontrarás cursos gratuitos sobre nuestras herramientas y muchos más recursos para tu aula: https://education.microsoft.com/es-es